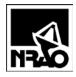

#### Contents

| <u>1.</u> | Summary                                                                                                    | <u>1</u> |  |  |  |  |  |  |
|-----------|----------------------------------------------------------------------------------------------------|----------|--|--|--|--|--|--|
| 2.        | Charting Functions                                                                                                    | 2        |  |  |  |  |  |  |
|           | Charting Functions         2.1       Find the Cell Corresponding to a Point on a Graph         2.2       Add File Name To Chart         | 2        |  |  |  |  |  |  |
| 2         | 2.2 Add File Name To Chart                                                                                                    | 3        |  |  |  |  |  |  |
| 2         | Update Chart References to the Active Workbook           2.4         Add Labels to Graphs           2.5         Print Series for Graphs | <u>3</u> |  |  |  |  |  |  |
| 2         | 2.4 Add Labels to Graphs                                                                                                    | <u>4</u> |  |  |  |  |  |  |
| 2         | 2.5 Print Series for Graphs                                                                                                    | <u>6</u> |  |  |  |  |  |  |
| <u>3.</u> | Copy Selection to Bitmap/Picture                                                                                                    |          |  |  |  |  |  |  |
| <u>4.</u> | Format Footer                                                                                                    | <u>7</u> |  |  |  |  |  |  |
| 5.        | List Sheets                                                                                                    |          |  |  |  |  |  |  |
| <u>6.</u> |                                                                                                    |          |  |  |  |  |  |  |
| 7.        | Graph S2P Data                                                                                                    |          |  |  |  |  |  |  |
| 8.        | Show the About Box                                                                                                    | <u>9</u> |  |  |  |  |  |  |
| 9.        | Software Installation                                                                                                    | _        |  |  |  |  |  |  |
|           | Version Information for this document                                                                                                   | 10       |  |  |  |  |  |  |

### 1. Summary

The SIS Utilities Add-In for Excel provides a number of functions:

- Find the cell corresponding to the selected point in a graph
- Add the full path and filename to the footer of a graph or spreadsheet.
- List all the sheets in a workbook
- Show the full path to the current file, and easily copy that to the clipboard
- Graph network analyzer files stored in S2P format
- Change graph data to either lines or points
- Provide a standard format for graph data lines
- Convert a graph to jpg, GIF, or bmp format

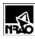

# 2. Charting Functions

#### 2.1 Find the Cell Corresponding to a Point on a Graph

| This function finds the cell containing the value that<br>generated the selected point in a graph, which is useful<br>for graphs containing large numbers of points.<br>Select the graph, and then the point of interest on the<br>graph, as shown to the right. The selected point will be<br>highlighted in Excel. | LS8 Cartrid<br>                                                                                                    |
|----------------------------------------------------------------------------------------------------|----------------------------------------------------------------------------------------------------|
| Select the menu item show in the figure.<br>Note that the "Graph Utils" menu won't appear until a graph is selected.                                                                                                    | SIS Utils                                                                                                    |
| The cell corresponding to the selected point will be shown.                                                                                                    | 41       Change Chart References to Local         49.0       49.5       49.1       42.6       42.1         48.8       49.6       49.0       47.2       50.4         48.4       49.1       48.6       46.3       41.5         48.5       49.0       48.7       48.0       52.2         48.5       49.7       48.6       54.7       48.7         48.2       49.7       48.4       54.7       48.7         48.2       49.7       48.6       64.9       79.3         48.2       49.7       48.5       50.8       47.7         48.2       49.7       48.5       56.2       67.7         48.2       48.4       48.5       62.3       67.7         48.2       48.5       54.8       64.8       48.4         48.4       48.5       57.8       54.1       48.4         48.4       48.5       50.4       53.5       47.8         48.1       48.6       48.4       50.2       52.0       48.1         48.1       48.4       48.3       44.8       45.3       48.1         48.1       48.4       48.3       44.8       45.3       48.1< |

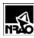

here.

#### 2.2 Add File Name To Chart

When (and only when) a graph is selected, an additional menu is available called *Graph Utils*.

Select *AddFileNameToChart* to add to the bottom of the graph the complete path of the spreadsheet file where the graph is stored.

*Caution*: Using any worksheet magnification other than 100% sometimes confuses the text scaling.

An example graph with the complete path is shown

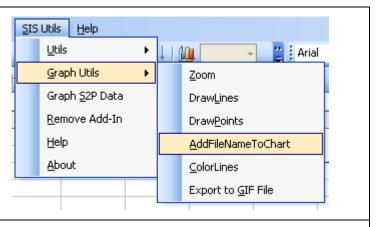

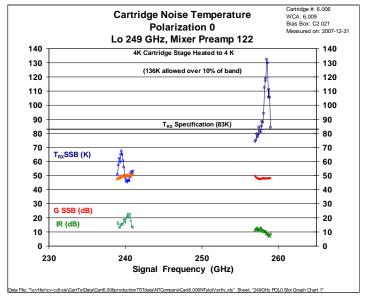

#### 2.3 Update Chart References to the Active Workbook

Graphs with useful formats are often copied from one workbook (Excel file) to another, but the graph data must then be updated to reference the data in the second workbook. If both workbooks have the same data format (*i.e.* sheet name and cell references), then the function *Change Chart References to Local* does this automatically:

- 1. Copy the graph from workbook 1 to workbook 2.
- 2. Select any graph in workbook 2 on the worksheet to be updated
- 3. Select Change Chart References to Local

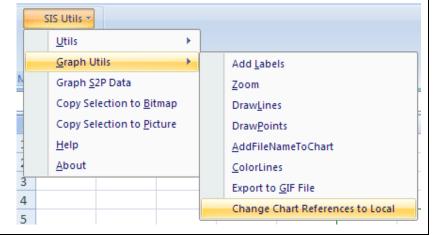

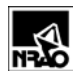

to update the references of all graphs on the sheet to workbook 2.

#### 2.4 Add Labels to Graphs

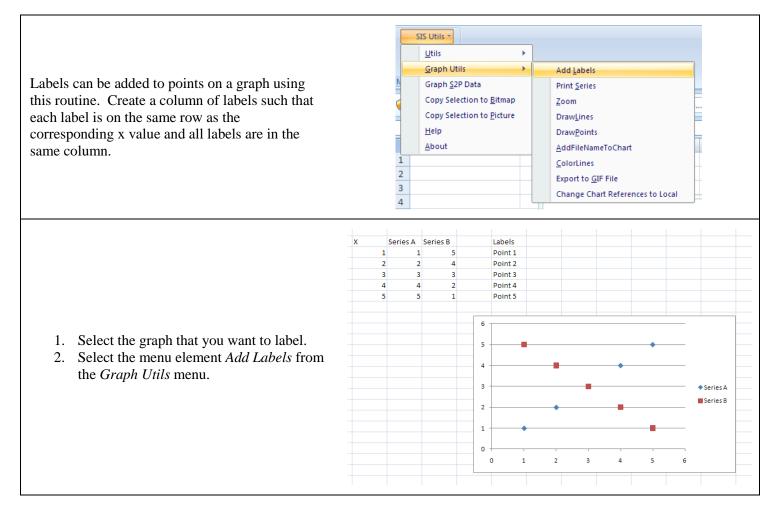

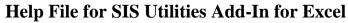

Version: <2010-06-02 >

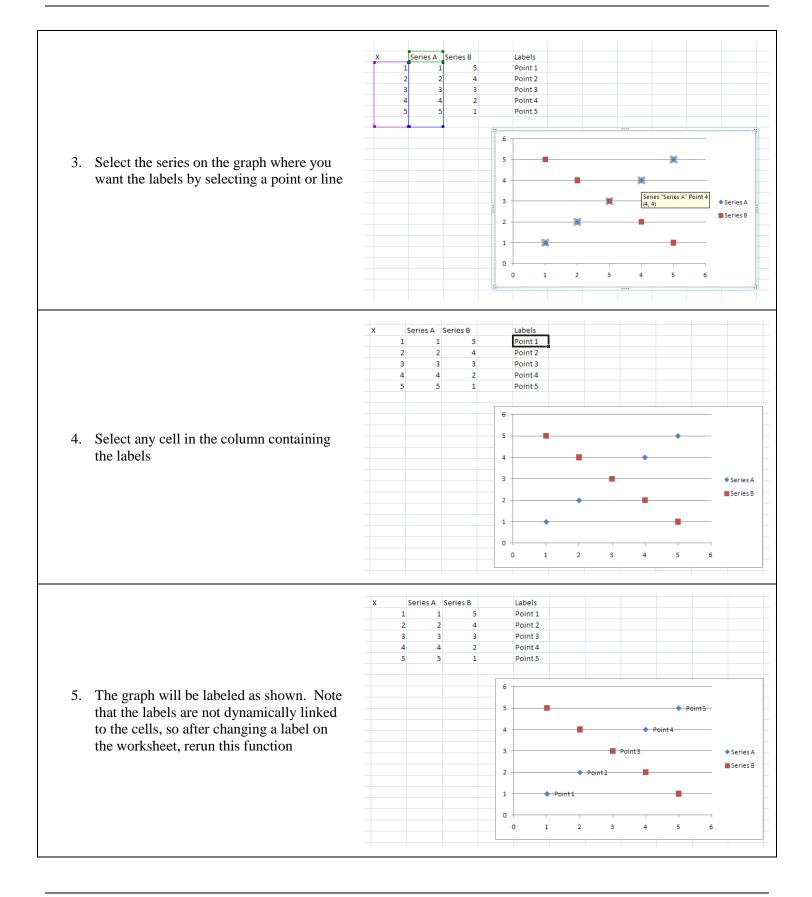

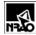

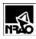

#### 2.5 Print Series for Graphs

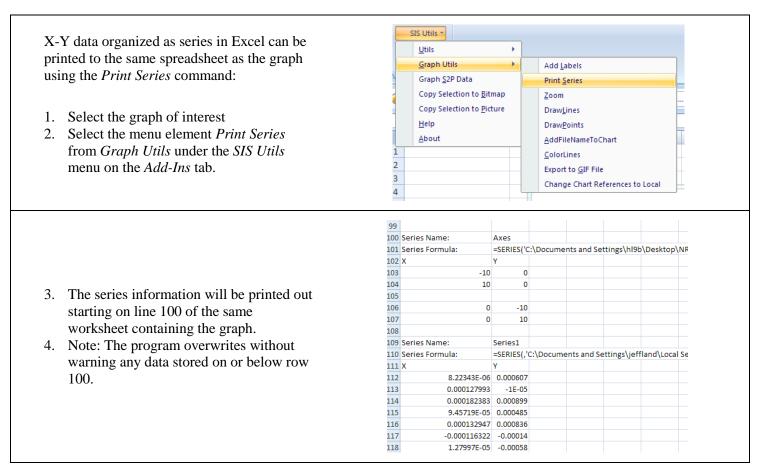

# 3. Copy Selection to Bitmap/Picture

|                                                                                                    | Home Insert Page Layout                                                                                 |  |  |  |  |  |  |
|----------------------------------------------------------------------------------------------------|----------------------------------------------------------------------------------------------------|--|--|--|--|--|--|
| To copy either a range of cells or a graph to the<br>clipboard either as a bitmap or picture format, select the<br>following from the menu: | SIS Utils   Utils  Graph S2P Data  Copy Selection to Bitmap  Copy Selection to Picture Help About  2  3 |  |  |  |  |  |  |
| Picture format generally provides more detail when                                                                                          |                                                                                                    |  |  |  |  |  |  |

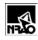

List Sheets

Format Footer

Show Full Path

Ar

.1

pasted into Word. Bitmaps are useful when pasting graphs with many points, because the picture format for those graphs tend to redraw very slowly, even after conversion to pdf files.

# 4. Format Footer

This function adds the file name and full path to either the currently displayed spreadsheet or the currently selected graph.

If multiple worksheets are selected (Hold down CNTL while clicking each sheet tab) then each selected sheet is formatted and page numbers are provided, too.

Also included is the date that the spreadsheet was printed. This is actually the date that this routine was run.

Sample Output:

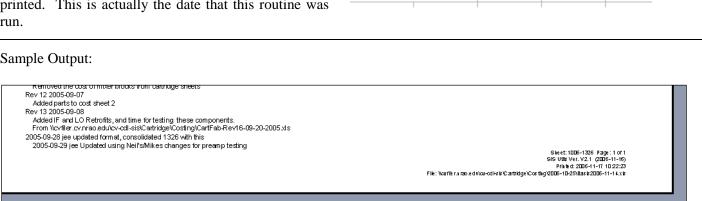

<u>S</u>IS Utils

Utils

About

√2 estimates

Help

Graph S2P Data

Remove Add-In

۲

Н

## 5. List Sheets

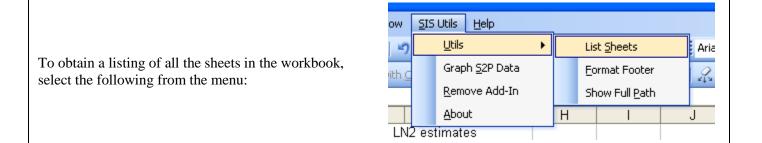

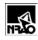

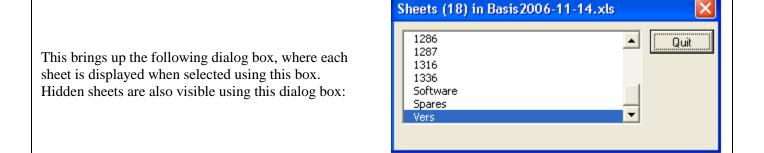

### 6. Show Full Path

| Shows the full path and filename. Maps drive<br>letters to "UNC" paths. Useful for copying to<br>the clipboard.<br>(UNC - Unified Naming Convention)                                                                 | SIS     Help       Image: Signal state state sta |
|----------------------------------------------------------------------------------------------------|----------------------------------------------------------------------------------------------------|
| Copy the full path of the Excel file to another document:                                                                                                    | SIS Utils Ver. V3.9         X           Last printed on: 2004-10-15 9:36:50 AM         OK                                                                                                    |
| <ol> <li>Press CNTL-C to copy it to the clipboard<br/>(the text in the white box is "selected" be<br/>the program), then</li> <li>Paste it into the other document with<br/>CNTL-V when in that document.</li> </ol> | Last saved on: 2007-12-31 2:02:40 PM<br>Path to this file:<br>//cvfiler/cv-cdl-sis/CartTstData/Cart6.006productionTSTdata/NTCompare/Cart6.006NTslotVerlfy.xls                                                                                                    |

## 7. Graph S2P Data

| This routine loads and graphs s-parameter files in<br>S2P format. There are a variety of S2P formats and<br>only <i>some</i> are supported at this time.                             | SIS Utils Help                          |
|----------------------------------------------------------------------------------------------------|-----------------------------------------|
| Separate graphs are created for each s-parameter.                                                                                                    | Graph <u>S</u> 2P Data<br>Remove Add-In |
| Select this function to display an input file dialog<br>box. Then select the appropriate S2P file and the<br>routine will load the file into a spreadsheet and create<br>the graphs. | Help<br>About                           |

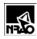

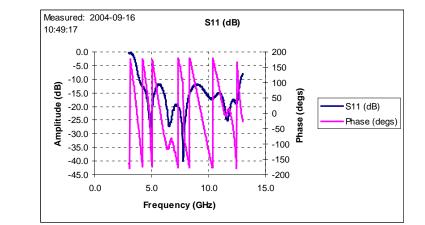

The graphs are stored on the Excel spreadsheet that contains the S2P data. An example graph is shown here.

## 8. Show the About Box

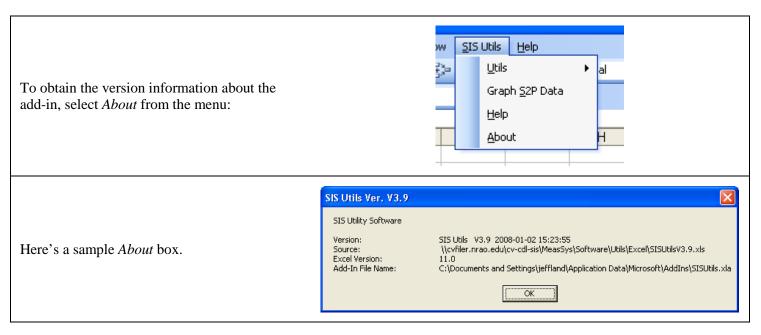

# 9. Software Installation

The add-in is actually just a spreadsheet that's hidden by Excel. The routines stored in the add-in can be seen by running the Visual Basic for Applications (VBA) interpreter (*via* the Developer/Visual Basic ribbon in Excel 2007 or Tools/Macro menu in Excel 2003 or ALT-F11 from Excel). Be aware that any changes to the VBA code in the add-in are not saved when Excel is closed, but it might be useful to cut and paste some of those routines into your own software modules.

Versions of the add-in source code are stored here:

 $\label{eq:linear} $$ vortiler.cv.nrao.edu\cv-cdl-sis\MeasSys\Software\Utils\Excel (Cv-cdl-sis) (MeasSys) (Software) (MeasSys) (Software) (MeasSys) (MeasSys) (Mea$ 

To get the add-in to run, you'll need to set security options from the following path:

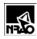

- 1. Press Excel's Office round button in the upper left hand side of the screen,
- 2. Select "Excel Options" at the bottom, then
- 3. "Trust Center", then
- 4. "Trust Center Settings...".
- 5. The safest choice is to include the directory above as a "Trusted Location".

Next, open the most-recent Excel file from the directory above and press "Yes" when the opening dialog box appears:

| SIS Utils Ver. V3.8 |                                             |  |  |  |  |  |  |
|---------------------|---------------------------------------------|--|--|--|--|--|--|
| ?                   | Install the add-in:                         |  |  |  |  |  |  |
| SIS Utils V3.8      |                                             |  |  |  |  |  |  |
|                     | Press 'No' to view/modify this source code. |  |  |  |  |  |  |
|                     | <u>Yes</u> <u>N</u> o                       |  |  |  |  |  |  |

In Excel 2007, the add-in menu is available from the "Add-Ins" tab on the ribbon bar:

| (                                |                                   | 🚽 🄊 -         | (* * 💕 | ) =  |                |          |    |       |          |         |        |         |
|----------------------------------|-----------------------------------|---------------|--------|------|----------------|----------|----|-------|----------|---------|--------|---------|
|                                  | 9                                 | Home          | Insert | Page | Layout         | Formulas | Da | ta Re | eview Vi | iew Dev | eloper | Add-Ins |
|                                  | S                                 | SIS Utils 🔻   |        |      |                |          |    |       |          |         |        |         |
|                                  |                                   | <u>U</u> tils |        | •    |                |          |    |       |          |         |        |         |
|                                  | Graph <u>S</u> 2P Data            |               |        |      |                |          |    |       |          |         |        |         |
| Copy Selection to <u>B</u> itmap |                                   |               |        |      |                |          |    |       |          |         |        |         |
|                                  | Copy Selection to <u>P</u> icture |               |        |      | f <sub>x</sub> |          |    |       |          |         |        |         |
|                                  |                                   | <u>H</u> elp  |        |      | D              | E        | E  | F     | G        | Н       | - I    | J       |
| 1                                |                                   | <u>A</u> bout |        |      |                |          |    |       |          |         |        |         |
| 2                                | 2                                 |               |        |      |                |          |    |       |          |         |        |         |

### **10.** Version Information for this document

Current help file version:

|                                            | Revision Information (Most recent is top row) |                                                                                  |                   |                          |  |  |  |  |  |
|--------------------------------------------|-----------------------------------------------|----------------------------------------------------------------------------------|-------------------|--------------------------|--|--|--|--|--|
| Help<br>Version                            | Software<br>Version                           | Date                                                                             | Who               | Notes                    |  |  |  |  |  |
| 08                                         | 4.8                                           | <2010-06-02 >                                                                    | jee               | Added                    |  |  |  |  |  |
| 07 4.6 <2010-04-13 > jee Added PrintSeries |                                               |                                                                                  | Added PrintSeries |                          |  |  |  |  |  |
| 06                                         | 4.3                                           | 4.3 2009-10-29 jee Updated format to pdf, added Change Chart References to Local |                   |                          |  |  |  |  |  |
| 05                                         | 4.0                                           | 2009-02-23                                                                       | jee               | e Updated for Excel 2007 |  |  |  |  |  |
| 04                                         | 3.9                                           | 2008-01-02                                                                       | jee               | Added sample graph.      |  |  |  |  |  |
| 03                                         | 3.8                                           | 2007-12-31                                                                       | jee               | Minor editorial changes. |  |  |  |  |  |
| 02 3.2 2006-11-24 jee Added more sections  |                                               |                                                                                  |                   |                          |  |  |  |  |  |

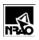

| <b>Revision Information (Most recent is top row)</b> |                     |      |                                             |         |  |  |  |  |
|------------------------------------------------------|---------------------|------|---------------------------------------------|---------|--|--|--|--|
| Help<br>Version                                      | Software<br>Version | Date | Who                                         | Notes   |  |  |  |  |
| 01 3.1 2006-11-22 jee A                              |                     | jee  | Added Show Full Path and About Box Sections |         |  |  |  |  |
| 00 2.2 2006-11-17 jee                                |                     |      |                                             | Initial |  |  |  |  |